## Suffolk Service Portal *Request Something*

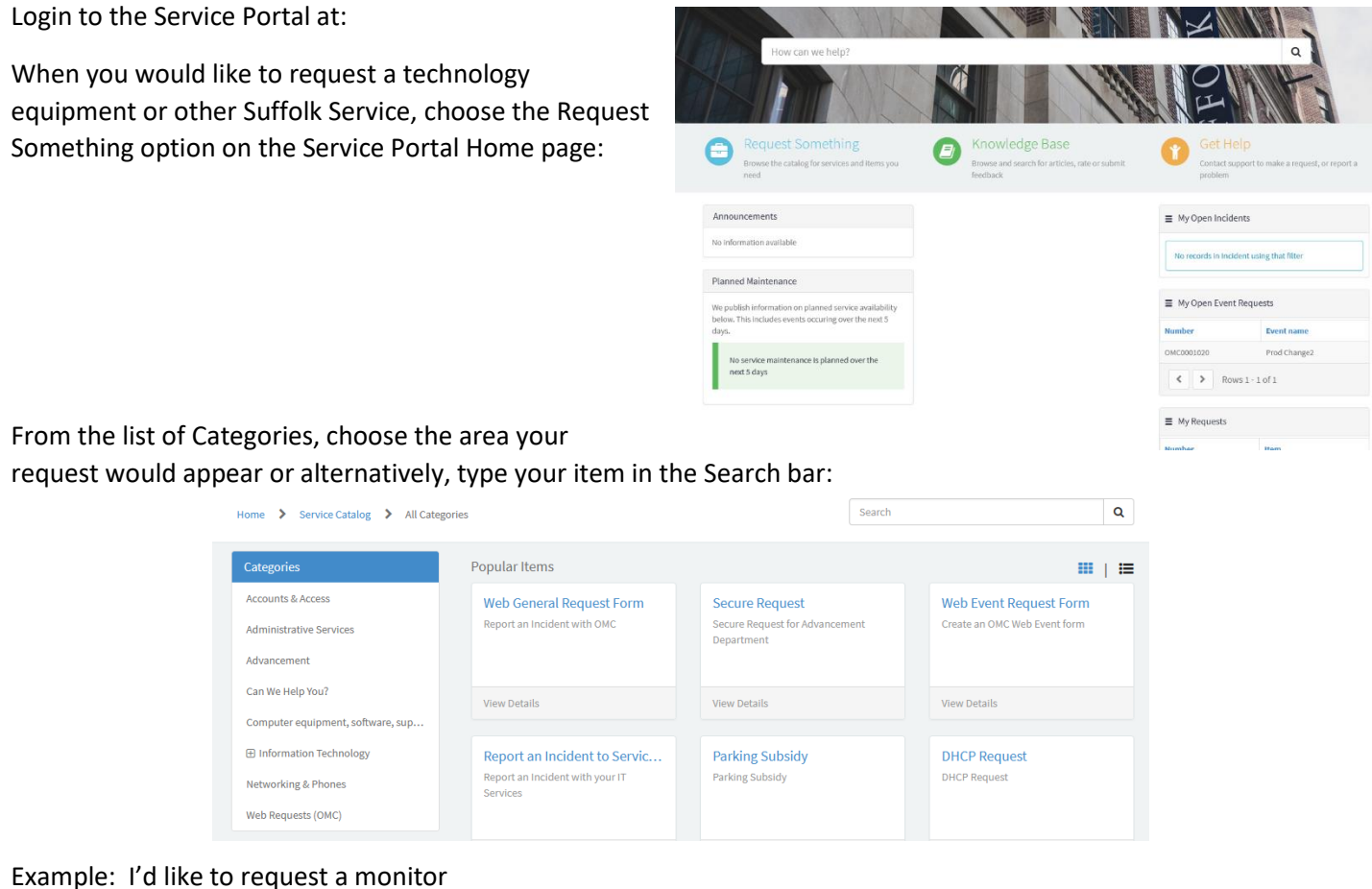

Select Information Technology form the Categories Menu, and choose ServiceDesk:

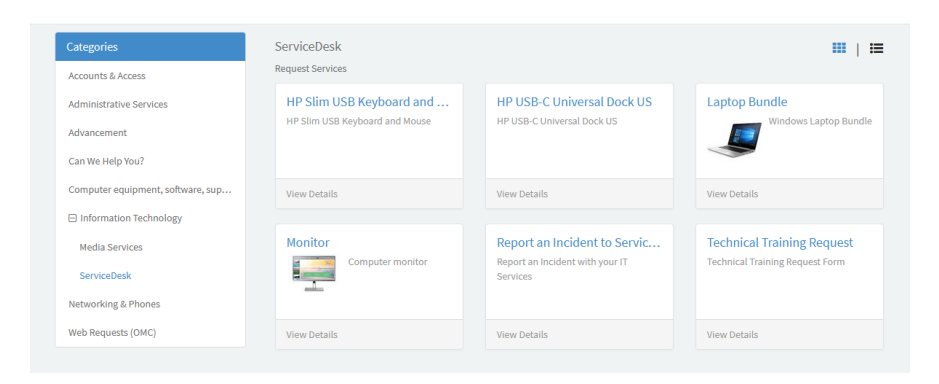

Choose Monitor.

The following form will need to be filled out. Your infor will autopopulate your name, title, department, email and phone number as well as your manager.

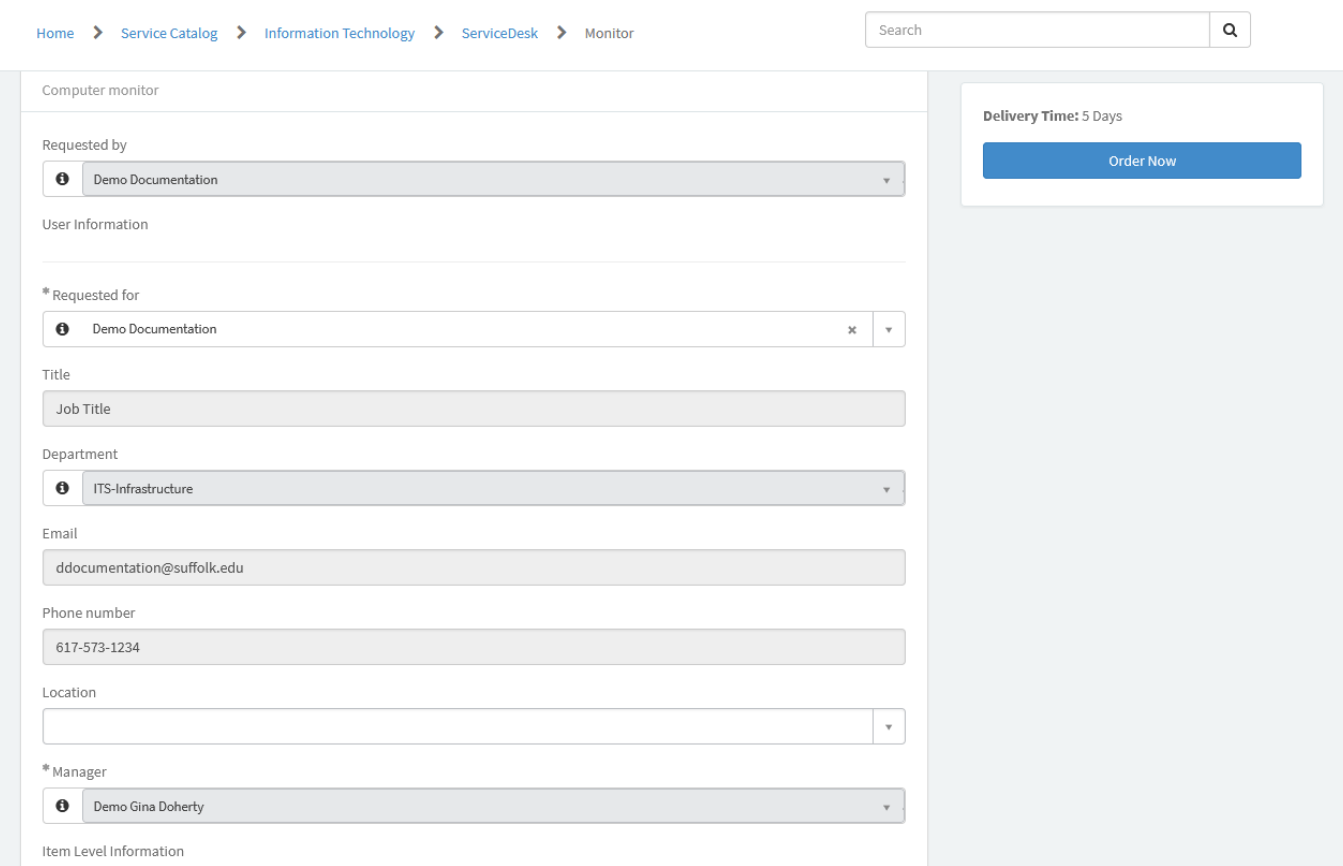

If you are requesting this item for someone else, Type in the users name under Requesting for – this will autopopulate:

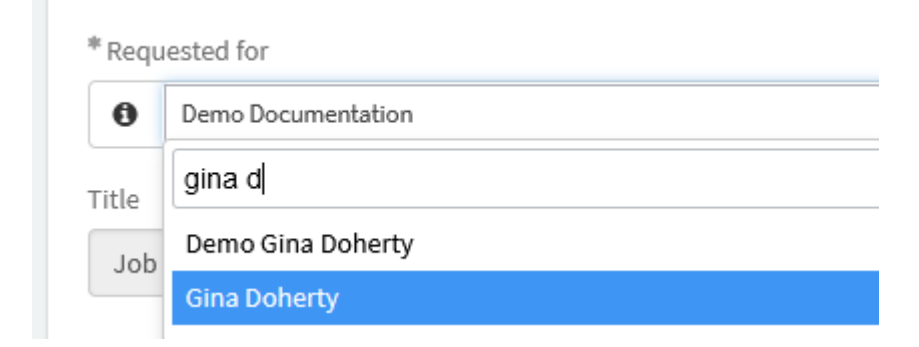

Once form is fill out, Click Order Now

You will see your Request Summary page:

## Home  $\lambda$ **Request Summary**

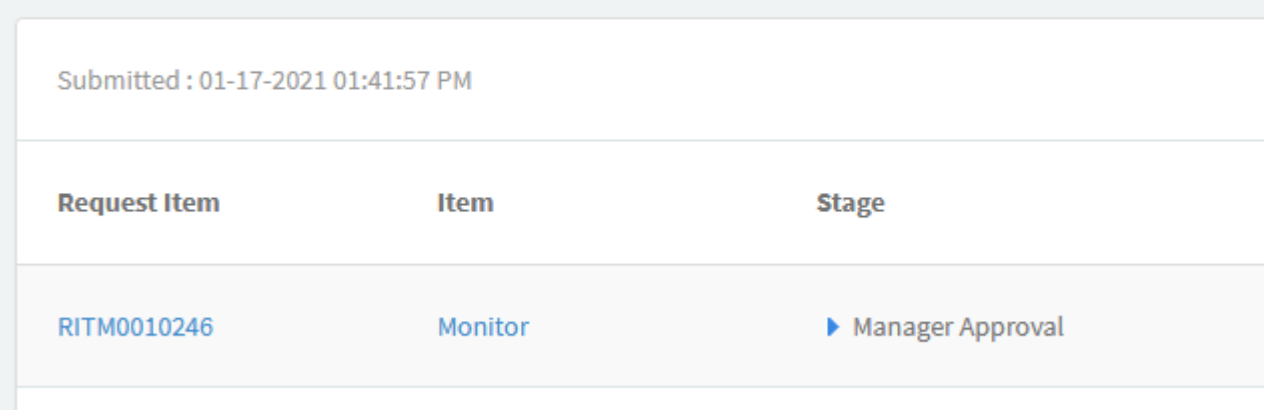

This item needs to be approved by the user's manager.

Once the item is approved the user will receive an email or can always check on the portal landing page under My Requests:

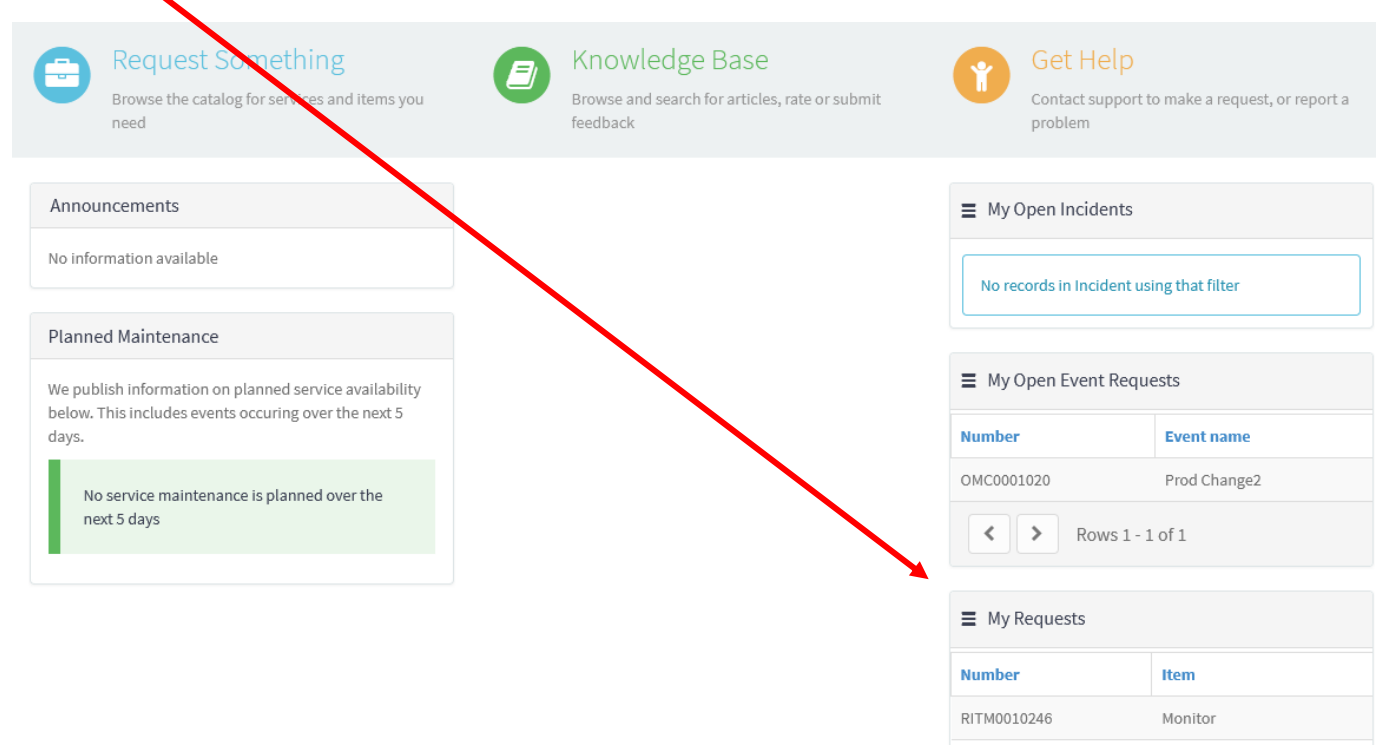